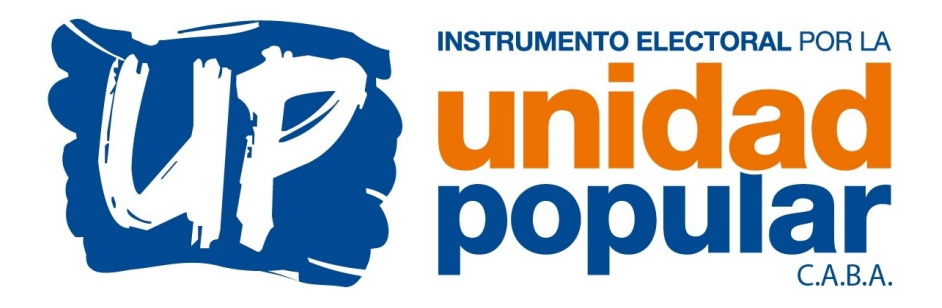

## **INSTRUCTIVO FICHA AFILIACION**

1) La ficha para afiliarse al partido está en formato PDF. Para poder abrirlo hace falta tener algún programa lector de este tipo de archivos (el mismo navegador cuando lo abre a veces permite hacerlo) o en su defecto puede descargar el programa oficial de ADOBE desde el siguiente link:

https://get.adobe.com/es/reader/

- 2) Clickear en ADOBE ACROBAT READER DC, descargar e instalar.
- 3) Una vez instalado en la computadora, abrir el archivo "Ficha Afiliacion UP.pdf".
- 4) Completar los espacios y dejar vacíos aquellos de los que tenga dudas.
- 5) Para firmar digitalmente, tiene que clickear en el menú, en donde dice "Firmar… Rellenar y Firmar"
- 6) Se abrirá un nuevo renglón, clickear en "Firmar… Añadir Firma".
- 7) Click en "Dibujar".
- 8) Con el mouse, dibujar su firma lentamente lo mejor posible. Cuando termine, clickee en "Aplicar".
- 9) Coloque la firma donde dice "Firma del Solicitante".
- 10) Clickee en "Archivo… Guardar".
- 11) Cierre el archivo y abra el segundo archivo enviado "Modelo Desafiliación otros partidos UP CABA.pdf
- 12) Complete de la misma forma que el archivo anterior y guárdelo. (este formulario se pide por si alguien lo afilió anteriormente a otro partido sin que usted sepa).
- 13) Envíenos ambos archivos y su número de CELULAR por mail a info@unidadpopular.org.ar

Muchas gracias por el apoyo! **Equipo Comunicación UP - CABA**